# **BUKU PETUNUJUK PENGGUNAAN APLIKASI SISPRAN I (Usulan Revisi)**

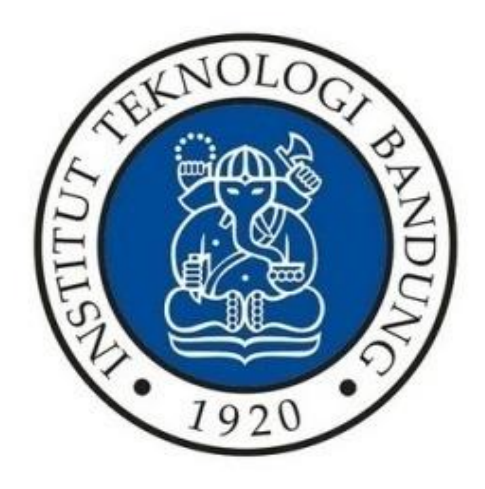

# **DIREKTORAT PERENCANAAN INSTITUT TEKNOLOGI BANDUNG 2022**

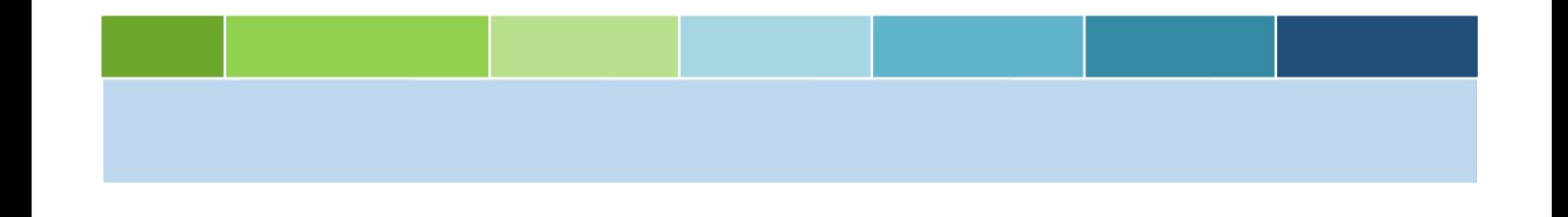

# **1. Usulan Revisi**

Berikut ini Langkah-langah untuk mengajuan usulan revisi, antara lain:

1. Kemudian pilih tahun anggaran terlebih dahulu yaitu tahun 2022.

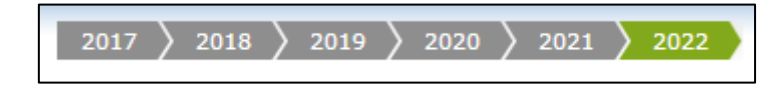

**Gambar 1.1 Tahun Anggaran**

2. Setelah memilih tahun anggaran, pilih menu **pengajuan unit**.

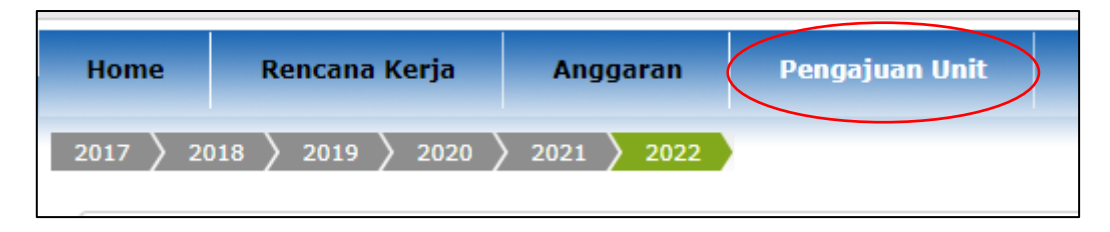

**Gambar 1.2 Menu Pengajuan Unit**

3. Setelah memilih menu pengajuan unit, kemudian pilih modul **Revisi** → **Usulan Revisi**  seperti gambar di bawah ini.

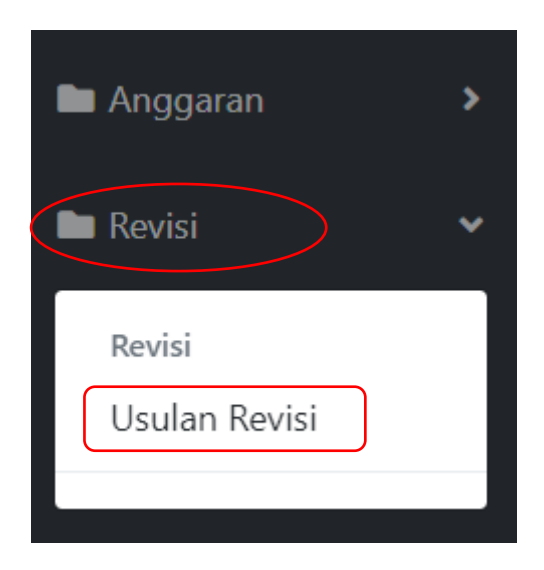

**Gambar 1.3 Menu Usulan Revisi**

4. Setelah memilih menu usulan revisi, maka akan muncul tampilan seperti gambar di bawah ini.

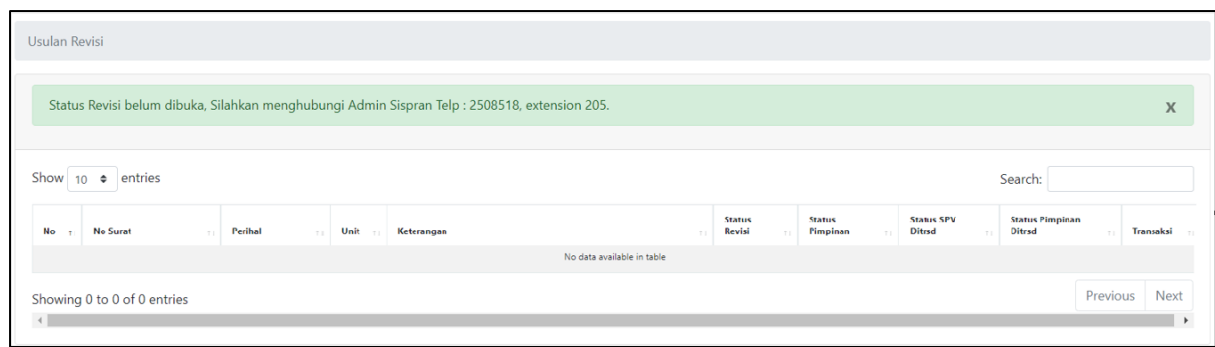

#### **Gambar 1.4 Halaman Usulan Revisi**

5. Jika pada halaman usulan status revisi belum dibuka, maka tombol transaksi untuk menambahkan usulan revisi tidak akan tampil.

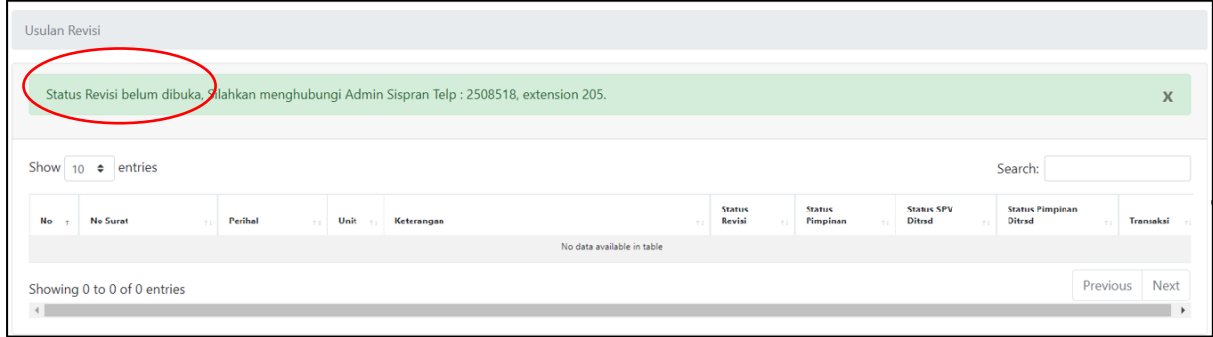

**Gambar 1.5 Status Revisi Belum Dibuka**

6. Jika status revisi sudah dibuka, maka tampilan halaman menjadi seperti gambar di bawah ini.

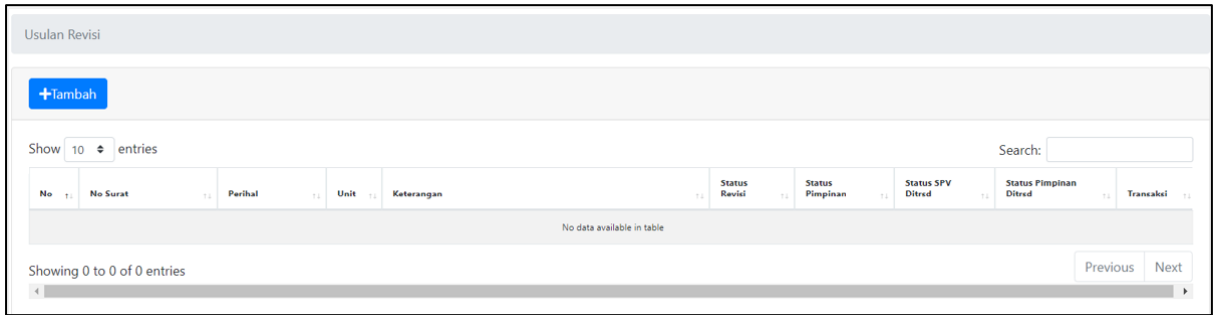

# **Gambar 1.6 Halaman Usulan Revisi**

7. Untuk menambahkan usulan revisi, tekan terdah maka akan muncul tampilan seperti gambar di bawah ini.

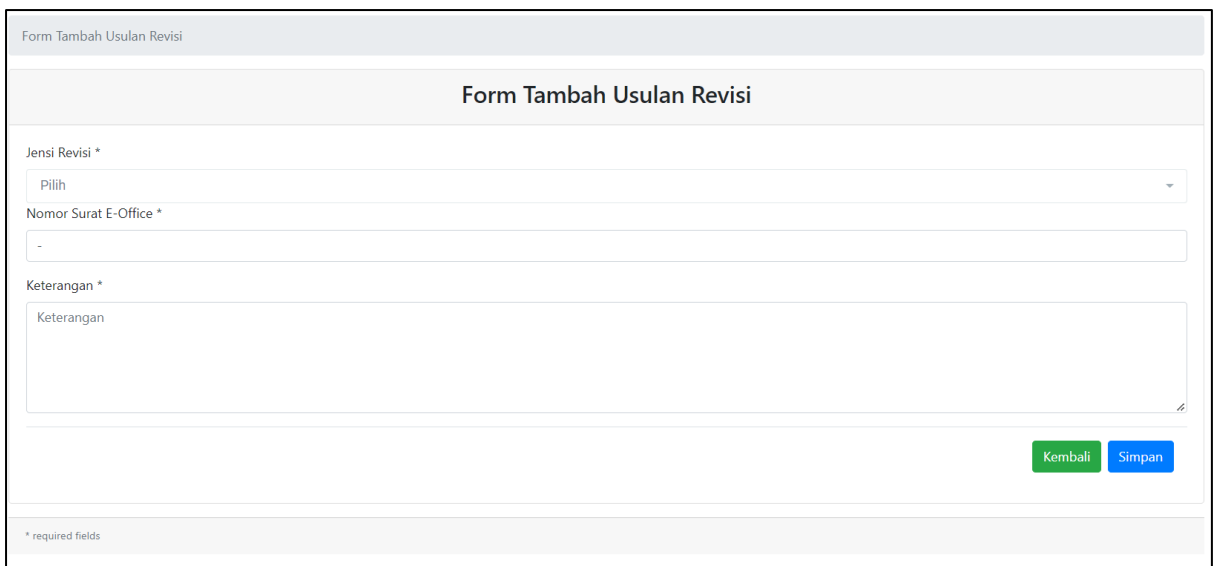

**Gambar 1.7 Form Tambah Usulan Revisi**

- 8. Kolom yang wajib disi yaitu kolom **jenis revisi** dan kolom **keterangan**. Untuk kolom **nomor surat e-office** akan dibuat default.
- 9. Kemudian pilih **jenis revisi** yang akan diusulkan.

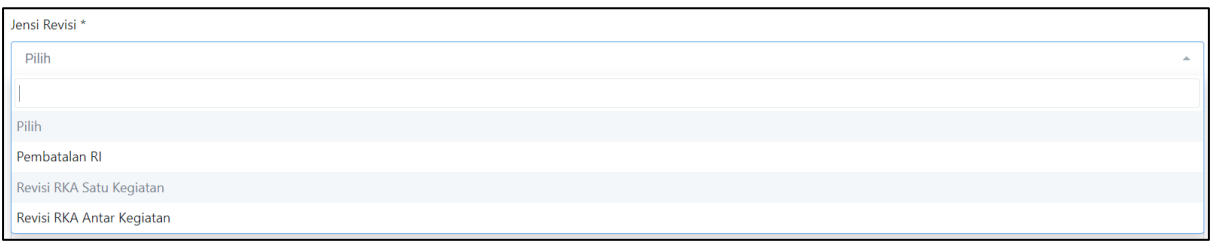

#### **Gambar 1.8 Pilih Jenis Revisi**

10. Kemudian isi kolom keterangan, lalu tekan simpan maka tampilan halaman menjadi seperti gambar di bawah ini.

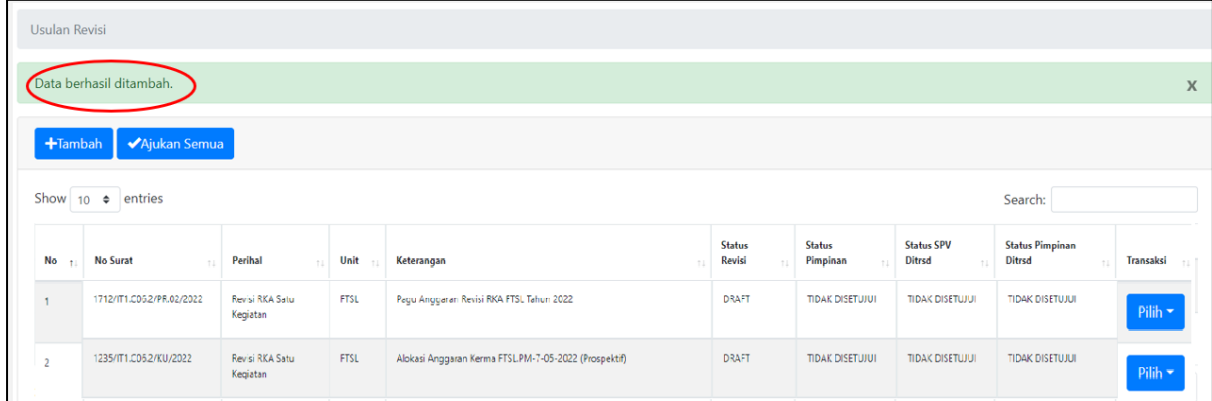

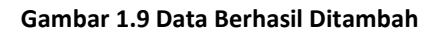

11. Untuk mengubah data usulan revisi, pilih data kemudian pada kolom transaksi tekan Pilih  $\blacktriangleright$ maka akan muncul tampilan seperti gambar di bawah ini.

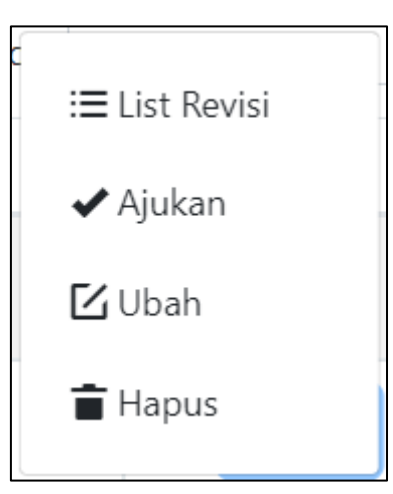

**Gambar 1.10 Pilih Ubah Data**

12. Kemudian pilih  $\Box$  Ubah maka akan muncul tampilan seperti gambar di bawah ini.

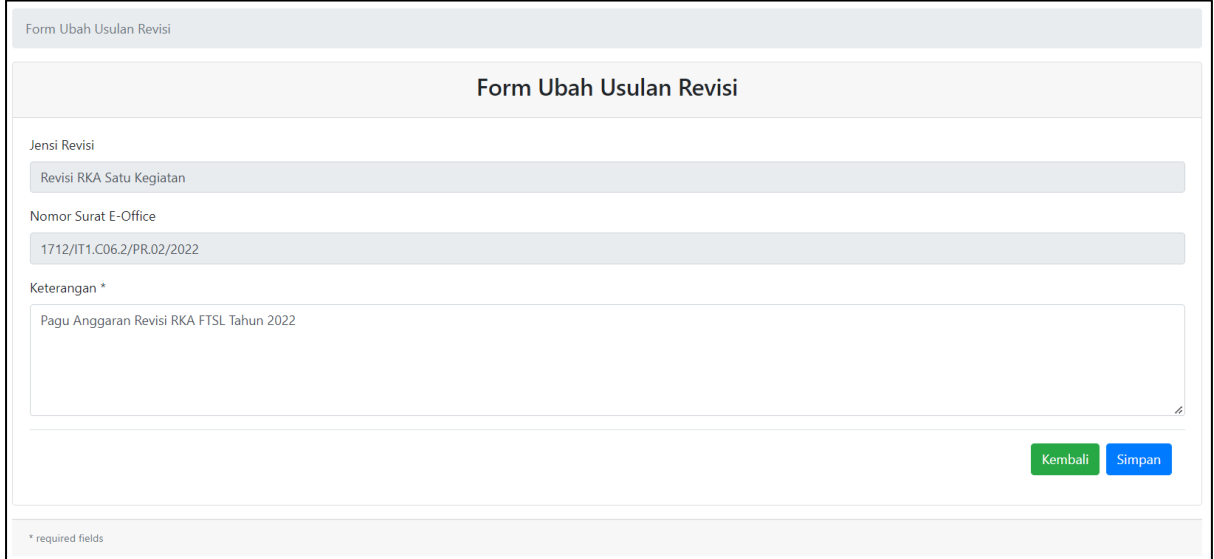

**Gambar 1.11 Form Ubah Usulan Revisi**

Simpan 13. Data yang dapat diubah hanya kolom keterangan saja dan wajib diisi, lalu tekan maka tampilan halaman akan menjadi seperti gambar di bawah ini.

|                | <b>Usulan Revisi</b> |                           |                             |             |                                                          |                         |                           |                                    |                                         |                             |
|----------------|----------------------|---------------------------|-----------------------------|-------------|----------------------------------------------------------|-------------------------|---------------------------|------------------------------------|-----------------------------------------|-----------------------------|
|                |                      | Data berhasil diubah.     |                             |             |                                                          |                         |                           |                                    |                                         | $\boldsymbol{\chi}$         |
|                | $+$ Tambah           | ◆Ajukan Semua             |                             |             |                                                          |                         |                           |                                    |                                         |                             |
|                | Show $10 \div$       | entries                   |                             |             |                                                          |                         |                           |                                    | Search:                                 |                             |
|                | $No$ $t$             | <b>No Surat</b>           | Perihal<br>11               | Unit        | Keterangan                                               | <b>Status</b><br>Revisi | <b>Status</b><br>Pimpinan | <b>Status SPV</b><br><b>Ditrsd</b> | <b>Status Pimpinan</b><br><b>Ditrsd</b> | Transaksi<br>$-7.1$         |
|                |                      | 1755/IT1.C06.2/KU /2022-1 | Revisi RKA Satu<br>Kegiatan | <b>FTSL</b> | Pengurangan RKA untuk Pembayaran Jasa Cetak ke ITB Press | DIAJUKAN                | <b>TIDAK DISETUJUI</b>    | <b>TIDAK DISETUJUI</b>             | <b>TIDAK DISETUJUI</b>                  | Pilih $\blacktriangleright$ |
| $\overline{2}$ |                      | 1755/IT1.C06.2/KU /2022   | Revisi RKA Satu<br>Kegiatan | <b>FTSL</b> | Pengurangan RKA untuk Pembayaran Jasa Cetak ke ITB Press | DIAJUKAN                | <b>TIDAK DISETUJUI</b>    | <b>TIDAK DISETUJUI</b>             | <b>TIDAK DISETUJUI</b>                  | Pilih -                     |
| 3              |                      | 1839/IT1.C06.2/KU.02/2022 | Revisi RI                   | <b>FTSL</b> | Permohonan Revisi RI Belanja Pegawai                     | <b>DIAJUKAN</b>         | <b>TIDAK DISETUJUI</b>    | <b>TIDAK DISETUJUI</b>             | <b>TIDAK DISETUJUI</b>                  | Pilih $\blacktriangledown$  |
| $\Delta$       |                      | 1712/IT1.C06.2/PR.02/2022 | Revisi RKA Satu<br>Kegiatan | <b>FTSL</b> | Pagu Anggaran Revisi RKA FTSL Tahun 2022                 | <b>DRAFT</b>            | <b>TIDAK DISETUJUI</b>    | <b>TIDAK DISETUJUI</b>             | <b>TIDAK DISETUJUI</b>                  | Pilih $\star$               |
| -5             |                      | 1235/IT1.C06.2/KU/2022    | Revisi RKA Satu<br>Kegiatan | <b>FTSL</b> | Alokasi Anggaran Kerma FTSL.PM-7-05-2022 (Prospektif)    | <b>DRAFT</b>            | <b>TIDAK DISETUJUI</b>    | <b>TIDAK DISETUJUI</b>             | <b>TIDAK DISETUJUI</b>                  | Pilih $\blacktriangledown$  |

**Gambar 1.12 Data Berhasil Diubah**

14. Untuk menghapus data usulan revisi, pilih data kemudian pada kolom transaksi tekan

Pilih  $\star$ maka akan muncul tampilan seperti gambar di bawah ini.

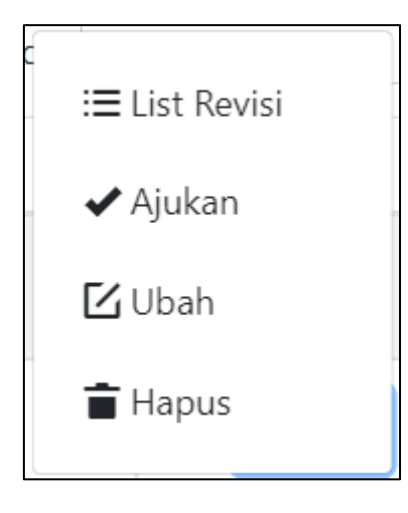

**Gambar 1.13 Pilih Hapus Data**

 $\blacksquare$  Hapus 15. Kemudian pilih maka akan muncul dialog konfirmasi seperti gambar di bawah ini.

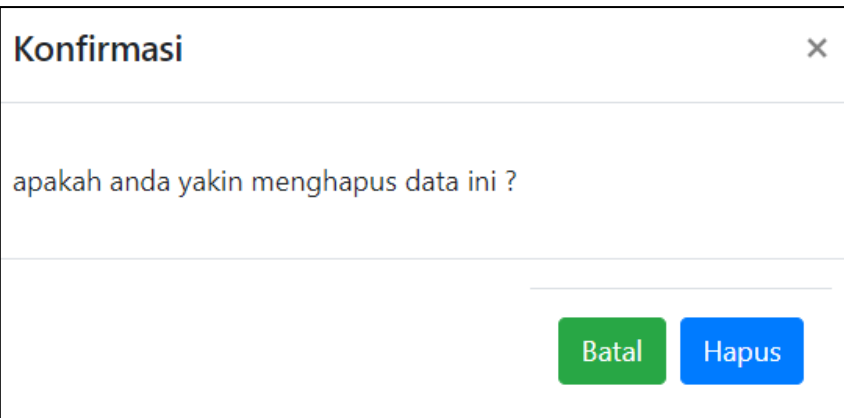

**Gambar 1.14 Dialog Konfrimasi Hapus Data**

16. Lalu tekan **maka tampilan halaman akan menjadi seperti gambar di bawah ini.** 

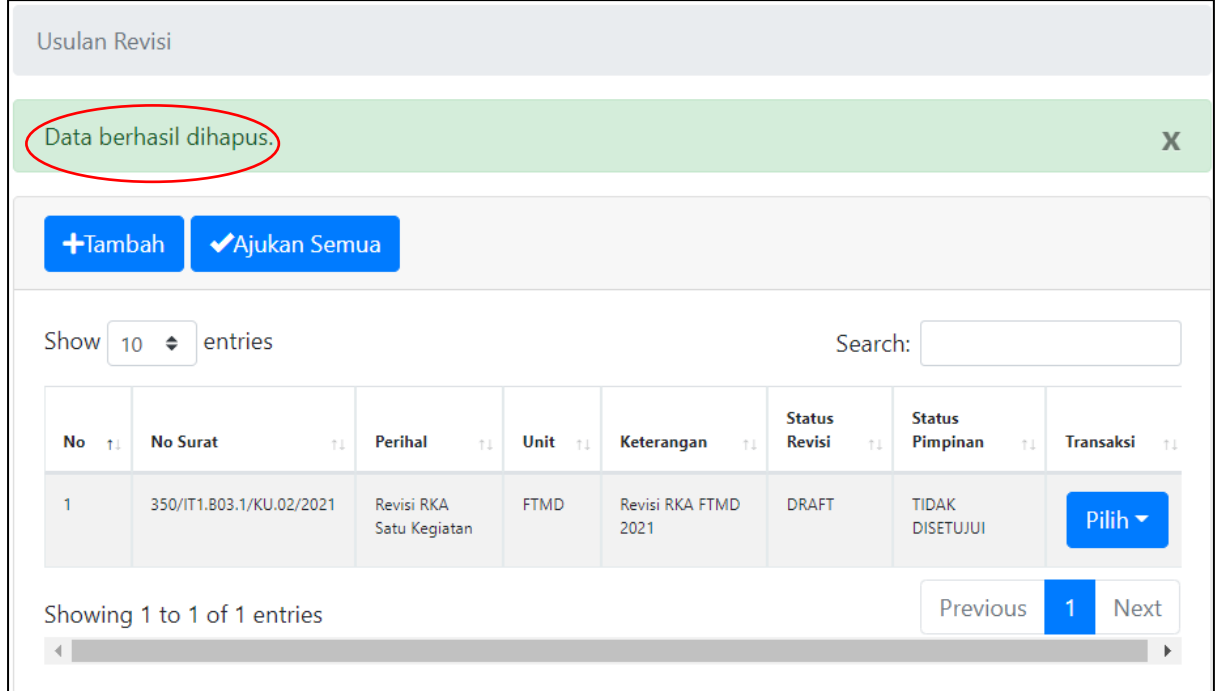

**Gambar 1.15 Data Berhasil Dihapus**

Pilih  $\blacktriangledown$ 17. Untuk menambahkan list revisi, pilih data kemudian pada kolom transaksi tekan maka akan muncul tampilan seperti gambar di bawah ini.

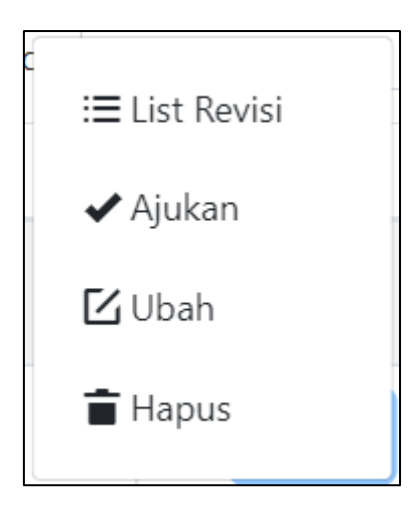

**Gambar 1.16 Pilih List Revisi**

18. Kemudian pilih  $\equiv$  List Revisi maka akan muncul tampilan seperti gambar di bawah ini. Contoh data yang dipilih perihal RKA satu kegiatan.

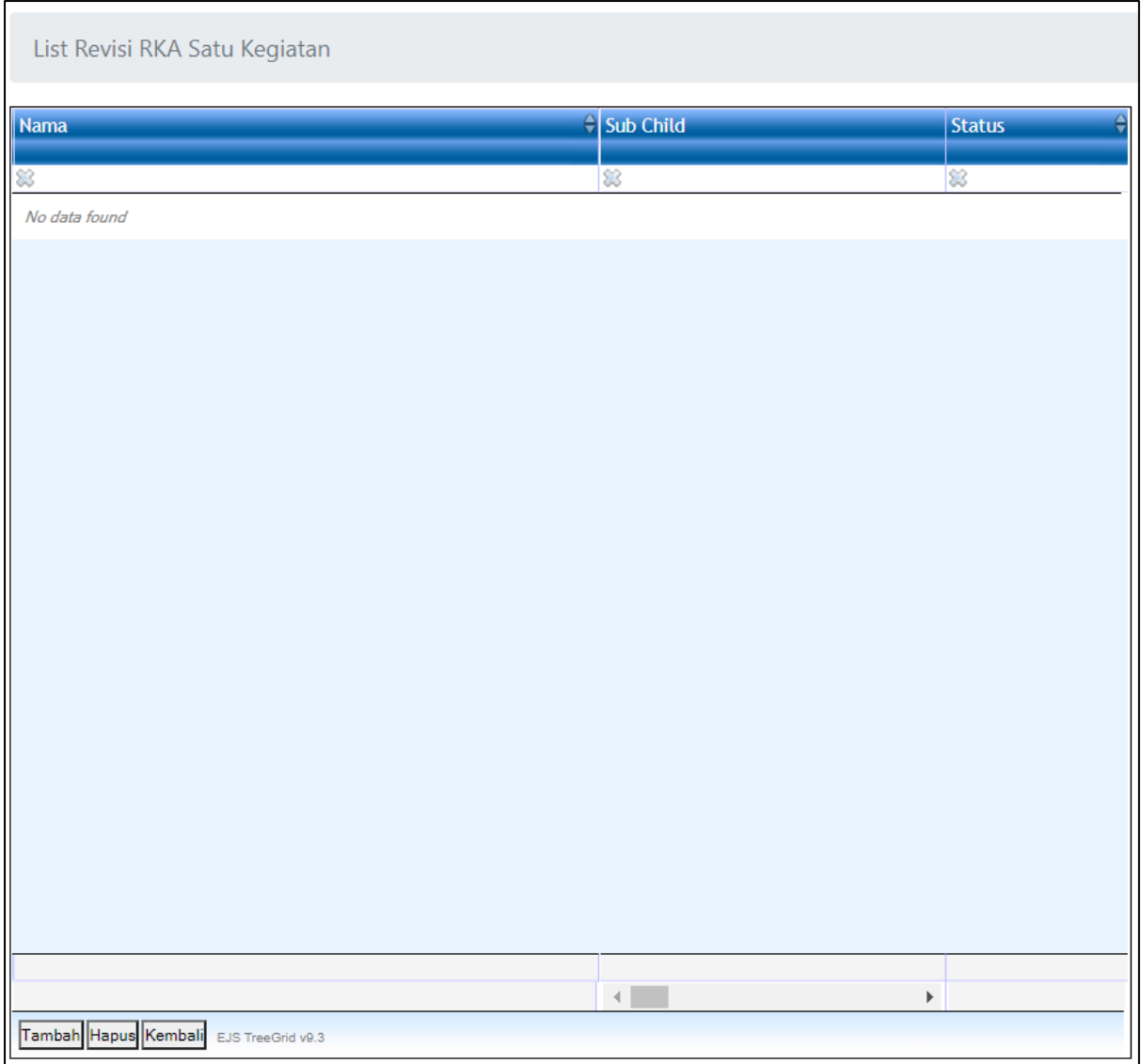

**Gambar 1.17 Halaman List Revisi RKA Satu Kegiatan**

19. Untuk menambahkan list revisi RKA satu kegiatan, tekan Tambah maka akan muncul tampilan seperti gambar di bawah ini.

| <b>O</b> Nama                                                                                                    | $\triangleq$ Sub Child | $\theta$ Alokasi Dana | $\triangle$ Sumber Dana Jenis |                | $\theta$ RKA | $\theta$ RI | $\theta$ Sisa |        |             |
|----------------------------------------------------------------------------------------------------|------------------------|-----------------------|-------------------------------|----------------|--------------|-------------|---------------|--------|-------------|
| Masukan kata kunci pencarian disini<br>Pencarian                                                                                                |                        |                       |                               |                |              |             |               | Filter | Clear       |
| Kelangsungan Operasi-Pendidikan-Administrasi Pendidikan-Penyelenggaraan Kegiatan Administrasi Teknik Mesin (S1)<br>Pendidikan-Teknik Mesin (S1) |                        | ADO DOSEN PS          | <b>BUKAN</b>                  | <b>PEGAWAI</b> | 187,500,000  |             |               |        | 187,500,000 |
| Kelangsungan Operasi-Pendidikan-Administrasi Pendidikan-Penvelenggaraan Kegiatan Administrasi Teknik Mesin (S1)<br>Pendidikan-Teknik Mesin (S1) |                        | ADO_DOSEN_PS          | <b>BUKAN</b>                  | <b>BARANG</b>  |              |             |               |        |             |
| Kelangsungan Operasi-Pendidikan-Administrasi Pendidikan-Penyelenggaraan Kegiatan Administrasi Teknik Mesin (S1)<br>Pendidikan-Teknik Mesin (S1) |                        | ADO DOSEN PS          | <b>BUKAN</b>                  | <b>JASA</b>    |              |             |               |        |             |
| Kelangsungan Operasi-Pendidikan-Administrasi Pendidikan-Penyelenggaraan Kegiatan Administrasi Teknik Mesin (S1)<br>Pendidikan-Teknik Mesin (S1) |                        | ADO_DOSEN_PS          | <b>BUKAN</b>                  | <b>MODAL</b>   |              |             |               |        |             |
| Kelangsungan Operasi-Pendidikan-Kuliah Lapangan-Penyelenggaraan Kuliah Lapangan-Teknik<br>Dirgantara (S1)                                       | Teknik Dirgantara (S1) | ADO DOSEN PS          | <b>BUKAN</b>                  | <b>JASA</b>    |              |             |               |        |             |
| Kelangsungan Operasi-Pendidikan-Kuliah Lapangan-Penyelenggaraan Kuliah Lapangan-Teknik<br>Dirgantara (S1)                                       | Teknik Dirgantara (S1) | ADO DOSEN PS          | <b>BUKAN</b>                  | <b>BARANG</b>  |              |             |               |        |             |
| Kelangsungan Operasi-Pendidikan-Kuliah Lapangan-Penyelenggaraan Kuliah Lapangan-Teknik<br>Dirgantara (S1)                                       | Teknik Dirgantara (S1) | ADO DOSEN PS          | <b>BUKAN</b>                  | <b>PEGAWAI</b> | 300.000.000  |             |               |        | 300.000.000 |
| Kelangsungan Operasi-Pendidikan-Kuliah Lapangan-Penyelenggaraan Kuliah Lapangan-Teknik<br>Dirgantara (S1)                                       | Teknik Dirgantara (S1) | ADO DOSEN PS          | <b>BUKAN</b>                  | <b>MODAL</b>   |              |             |               |        |             |
|                                                                                                    |                        |                       |                               |                |              |             |               |        |             |
|                                                                                                    |                        |                       |                               |                | 487.500.000  |             |               |        | 487.500.000 |
| $\vert 1 \vert$<br>1/1                                                                                                    |                        |                       |                               |                |              |             |               |        |             |
|                                                                                                    | $\left($               |                       |                               |                |              |             |               |        |             |
| Close EJS TreeGrid v9.3                                                                                                    |                        |                       |                               |                |              |             |               |        |             |

**Gambar 1.18 List**

20. Kemudian pilih kegiatan yang akan diusulkan untuk revisi dengan cara tekan **O** maka secara otomatis data yang telah dipilih akan bertambah dihalaman list revisi.

| <b>B</b> HOME                              | List Revisi RKA Satu Kegiatan                                                                                                  |                         |                          |                        |                        |                      |                            |               |
|--------------------------------------------|----------------------------------------------------------------------------------------------------|-------------------------|--------------------------|------------------------|------------------------|----------------------|----------------------------|---------------|
| Tahun Anggaran                             | Nama                                                                                                    |                         | Sub Child                | $\exists$ Aktifitas ID | El Sumber Dana         | <b>El Status RKA</b> | <sup>e</sup> Alokasi Dana  | <b>Status</b> |
|                                            |                                                                                                    |                         |                          |                        |                        |                      |                            |               |
| <b>RENSTRA</b><br>$\overline{\phantom{a}}$ | Kelangsungan Operasi-Pendidikan-Administrasi Pendidikan-                                                                       |                         | <b>Teknik Mesin (S1)</b> | 宏<br>35698             | w<br><b>BUKAN PNBP</b> | $\ddot{\mathbf{r}}$  | 188<br><b>ADO DOSEN PS</b> | <b>DRAFT</b>  |
|                                            | Penyelenggaraan Kegiatan Administrasi Pendidikan-Teknik Mesin (S1)                                                             |                         |                          |                        |                        |                      |                            |               |
|                                            | Kelangsungan Operasi-Pendidikan-Administrasi Pendidikan-<br>Penyelenggaraan Kegiatan Administrasi Pendidikan-Teknik Mesin (S1) |                         | <b>Teknik Mesin (S1)</b> | 35698                  | <b>BUKAN PNBP</b>      |                      | <b>ADO DOSEN PS</b>        | <b>DRAFT</b>  |
| <b>O</b> Nama                              | ۵                                                                                                    |                         | $\triangle$ Alokasi Dana | - Sumber Dana          | <b>A</b> Jenis         | $=$ RI<br>$A$ RKA    | $\triangle$ Sisa           | <b>DRAFT</b>  |
| Pencarian                                  | Masukan kata kunci pencarian disini                                                                                            |                         |                          |                        |                        |                      | Filter Clear               |               |
| Pendidikan-Teknik Mesin (S1)               | (C) Kelangsungan Operasi-Pendidikan-Administrasi Pendidikan-Penyelenggaraan Kegiatan Administrasi (S1)                         |                         | ADO DOSEN PS             | <b>BUKAN PNBP</b>      | PEGAWAI                | 187,500,000          | 187,500,000                |               |
| Pendidikan-Teknik Mesin (S1)               | Kelangsungan Operasi-Pendidikan-Administrasi Pendidikan-Penyelenggaraan Kegiatan Administrasi (S1)                             |                         | ADO_DOSEN_PS             | <b>BUKAN_PNBP</b>      | <b>BARANG</b>          |                      |                            |               |
| Pendidikan-Teknik Mesin (S1)               | Kelangsungan Operasi-Pendidikan-Administrasi Pendidikan-Penvelenggaraan Kegiatan Administrasi (S1)                             |                         | ADO DOSEN PS             | <b>BUKAN PNBP</b>      | <b>JASA</b>            |                      |                            |               |
| Pendidikan-Teknik Mesin (S1)               | Kelangsungan Operasi-Pendidikan-Administrasi Pendidikan-Penyelenggaraan Kegiatan Administrasi (S1)                             |                         | ADO DOSEN PS             | <b>BUKAN PNBP</b>      | <b>MODAL</b>           |                      |                            |               |
| Dirgantara (S1)                            | Kelangsungan Operasi-Pendidikan-Kuliah Lapangan-Penvelenggaraan Kuliah Lapangan-Teknik                                         | itara (S1)              | ADO DOSEN PS             | <b>BUKAN PNBP</b>      | <b>JASA</b>            |                      |                            |               |
| Dirgentara (S1)                            | Kelangsungan Operasi-Pendidikan-Kuliah Lapangan-Penyelenggaraan Kuliah Lapangan-Teknik                                         | itara (S1)              | ADO DOSEN PS             | <b>BUKAN PNBP</b>      | <b>BARANG</b>          |                      |                            |               |
| $\bullet$<br>Dirgantara (S1)               | Kelangsungan Operasi-Pendidikan-Kuliah Lapangan-Penyelenggaraan Kuliah Lapangan-Teknik                                         | itara (S1)              | ADO DOSEN PS             | <b>BUKAN PNBP</b>      | PEGAWAI                | 300,000.000          | 300,000,000                |               |
| Diroantara (S1)                            | Kelangsungan Operasi-Pendidikan-Kuliah Lapangan-Penyelenggaraan Kuliah Lapangan-Teknik                                         | $\frac{1}{2}$ tara (S1) | ADO_DOSEN_PS             | <b>BUKAN_PNBP</b>      | <b>MODAL</b>           |                      |                            |               |
|                                            |                                                                                                    |                         |                          |                        |                        | 487,500,000          | 487,500,000                |               |
|                                            |                                                                                                    |                         |                          |                        |                        |                      |                            |               |
| $\vert$ 1<br>1/1                           |                                                                                                    |                         |                          |                        |                        |                      |                            |               |
|                                            |                                                                                                    | $\overline{4}$          |                          |                        |                        |                      |                            |               |
| Close EJS TreeGrid v9.3                    |                                                                                                    |                         |                          |                        |                        |                      |                            |               |
|                                            |                                                                                                    |                         |                          |                        |                        |                      |                            |               |

**Gambar 1.19 Tambah Kegiatan**

21. Untuk melihat data lainnya, dapat menggeser *slider range* seperti gambar di bawah ini.

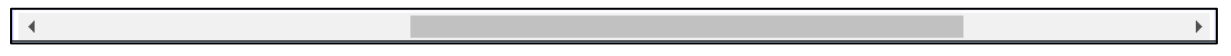

#### **Gambar 1.20** *Slider Range*

22. Jika data kegiatan telah dipilih, lalu dipilih kembali maka akan muncul dialog seperti gambar di bawah ini.

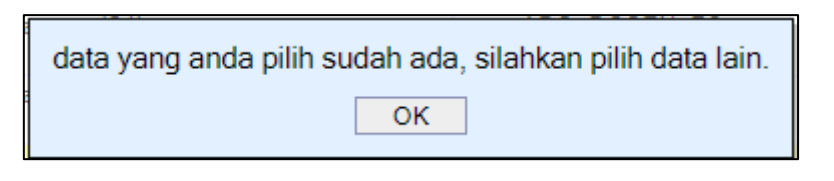

**Gambar 1.21 Dialog Data Sudah Ada**

- 23. Sebelum memasukan nilai perubahan, pada kolom **transaksi** perlu diperhatikan apakah revisi yang dilakukan untuk menambah atau mengurangi RKA. Untuk mengubah jenis transaksi, *double click* data pada kolom transaksi kemudian pilih tambah atau kurang.
- 24. Untuk mengisi perubahan, pilih data kemudian *double click* baris data pada kolom perubahan kemudian masukan nilai dan tekan enter.

| List Revisi RKA Satu Kegiatan                                                                                                 |              |                      |             |                    |             |                  |                  |            |                     |             |                     |                  |  |
|----------------------------------------------------------------------------------------------------|--------------|----------------------|-------------|--------------------|-------------|------------------|------------------|------------|---------------------|-------------|---------------------|------------------|--|
|                                                                                                    |              |                      |             |                    |             |                  |                  |            |                     |             |                     |                  |  |
| <b>Nama</b>                                                                                                    | Semula Jenis | <b>ERKA (Semula)</b> |             | <b>El Sisa RKA</b> |             | <b>Transaksi</b> | <b>Perubahan</b> |            | $\triangle$ Meniadi |             | $\triangle$ Menjadi | $\exists$ Status |  |
|                                                                                                    |              |                      |             |                    |             |                  |                  |            |                     |             | <b>Jenis</b>        |                  |  |
|                                                                                                    |              |                      |             |                    |             |                  |                  |            |                     |             |                     |                  |  |
| Kelangsungan Operasi-Pendidikan-Administrasi Pendidikan-Penvelenggaraan<br>Kegiatan Administrasi Pendidikan-Teknik Mesin (S1) | PEGAWAI      |                      | 187,500,000 |                    | 187,500,000 | <b>KURANG</b>    |                  | 29,760,000 |                     | 157,740,000 |                     | <b>DRAFT</b>     |  |
| Kelangsungan Operasi-Pendidikan-Kuliah Lapangan-Penyelenggaraan Kuliah<br>Lapangan-Teknik Dirgantara (S1)                     | PEGAWAI      |                      | 300,000,000 |                    | 300,000,000 | <b>KURANG</b>    |                  |            |                     |             |                     | <b>DRAFT</b>     |  |
|                                                                                                    |              |                      |             |                    |             |                  |                  |            |                     |             |                     |                  |  |

**Gambar 1.22 Input Perubahan**

25. Jika nilai perubahan melebihi sisa anggaran, maka akan muncul dialog seperti gambar di bawah ini.

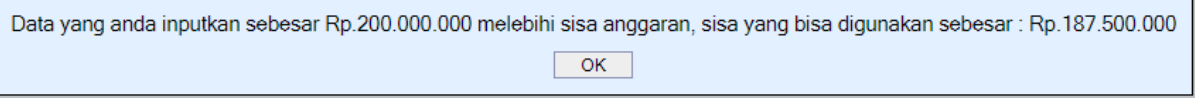

#### **Gambar 1.23 Dialog Nilai Melebihi Sisa Anggaran**

- 26. Saat mengisi perubahan dengan transaksi **kurang**, maka nilai menjadi akan otomatis terisi dari hasil pengurangan RKA semula dengan nilai perubahan yang dimasukan. Kemudian pada kolom **menjadi jenis** pilih sesuai dengan jenis belanja yang akan dikurangi.
- 27. Jika saat mengisi perubahan dengan transaksi **tambah**, maka nilai menjadi akan otomatis terisi dari hasil penambahan RKA semula dengan nilai perubahan yang dimasukan dan kolom **menjadi jenis** akan terisi otomatis.

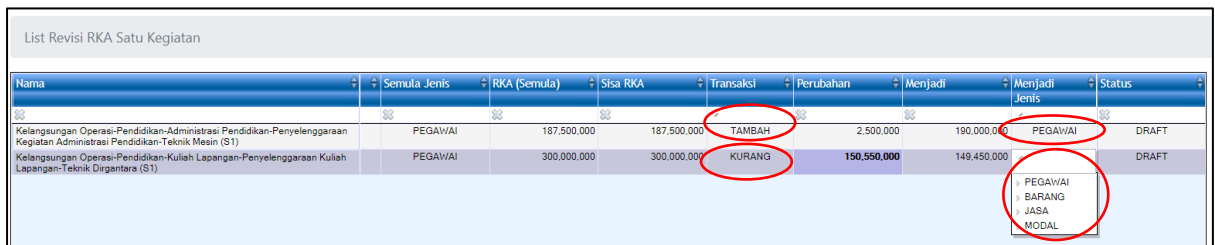

#### **Gambar 1.24 Transaksi**

- 28. Untuk menghapus data, pilih data terlebih dahulu lalu tekan **Hapus** maka secara otomatis data akan terhapus dan hilang dari baris data di halaman list revisi.
- 29. Untuk kembali ke halaman usulan revisi, tekan .
- 30. Lakukan langkah yang sama untuk menambahkan list revisi perihal lainnya.
- 31. Jika semua usulan revisi telah ditambahkan list revisi, maka langkah selanjutnya usulan revisi tersebut dapat diajukan ke pimpinan unit.
- 32. Pengajuan usulan revisi dapat dilakukan dengan du acara, yaitu:
	- a. Pilih data yang akan diajukan, kemudian tekan **lalu pilih maka diajukan lalu pilih maka diajukan** lalu pilih akan muncul dialog seperti gambar di bawah ini.

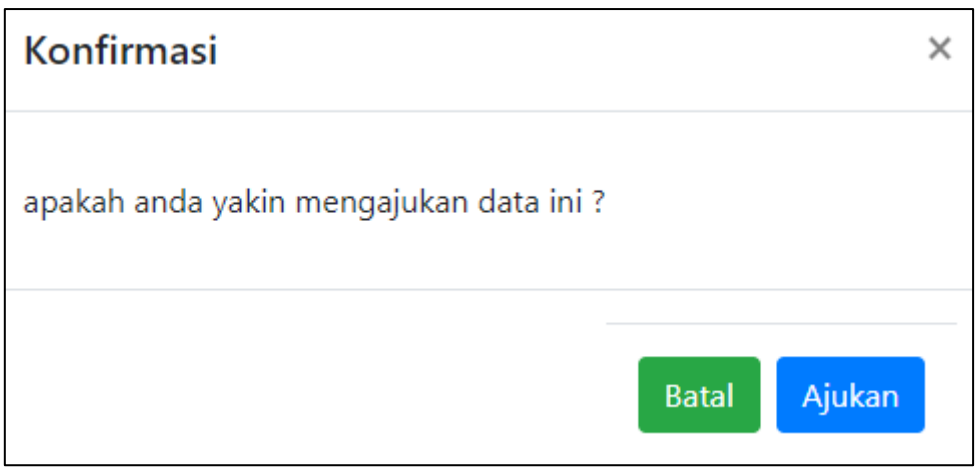

**Gambar 1.25 Dialog Konfirmasi Ajukan Data**

b. Data yang akan diajukan langsung seluruh data dengan cara tekan tombol maka akan muncul dialog seperti gambar di bawah ini.

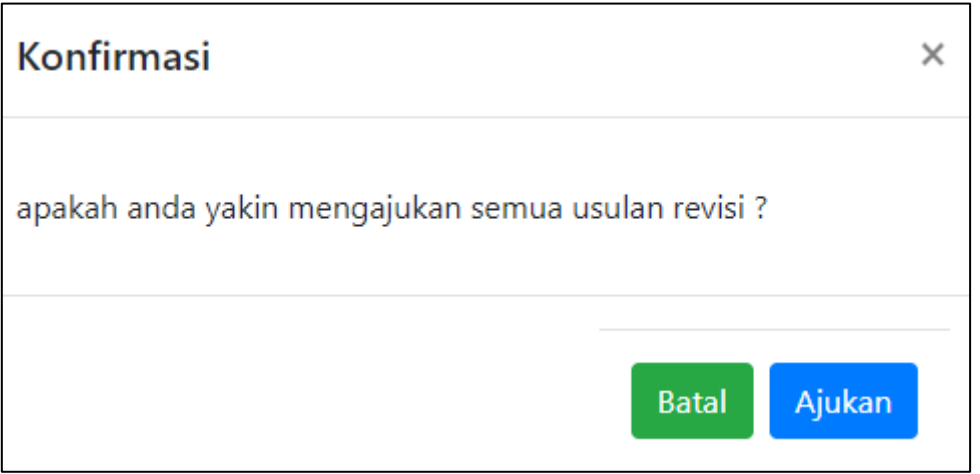

**Gambar 1.26 Dialog Konfirmasi Ajukan Semua Usulan Revisi**

33. Kemudian tekan **Ajukan** maka tampilan halaman menjadi seperti gambar di bawah ini.

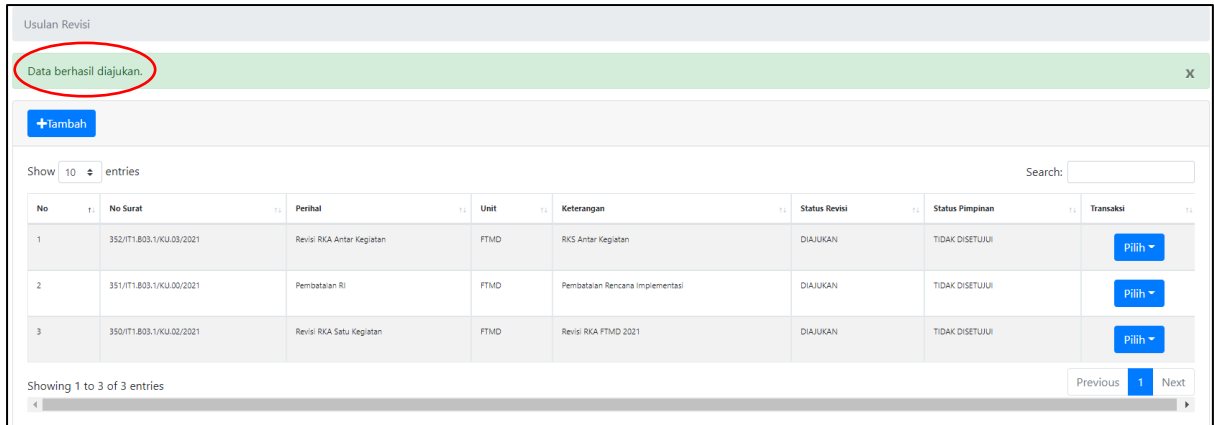

#### **Gambar 1.27 Data Berhasil Diajukan**

34. Jika data usulan revisi berhasil diajukan, maka status revisi menjadi diajukan dan Ketika

tekan **maka transaksi hanya bisa melihat list revisi saja.** 

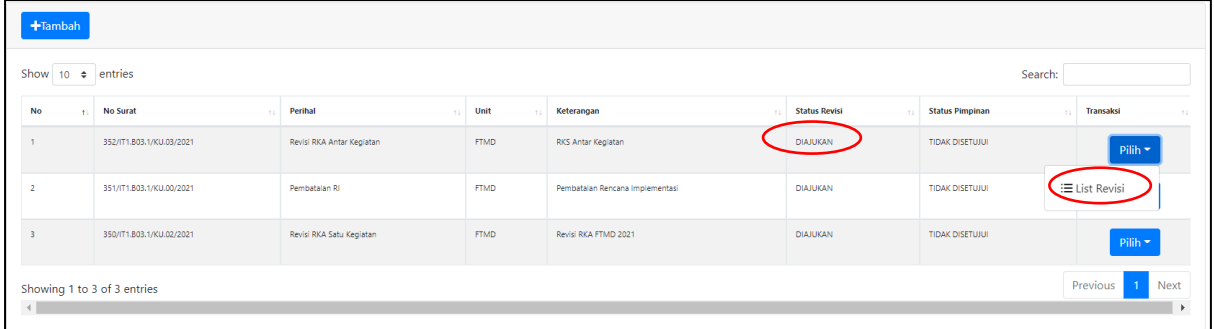

### **Gambar 1.28 Status Revisi Diajukan**

35. Untuk melihat list revisi yang telah diajukan, tekan Pilih alu pilih  $\frac{1}{1}$  alu pilih  $\frac{1}{1}$  maka akan muncul tampilan seperti gambar di bawah ini.

| Nama                                                                                                    | Flana        | $\left \frac{1}{2}\right $ Semula Jenis | RKA (Semula) | $\left \frac{1}{2}\right $ Sisa RKA | $\left \frac{1}{2}\right $ Transaksi | e Perubahan | $\triangle$ Menjadi | $\left  \frac{1}{2} \right $ Menjadi | $\triangle$ Status |
|----------------------------------------------------------------------------------------------------|--------------|-----------------------------------------|--------------|-------------------------------------|--------------------------------------|-------------|---------------------|--------------------------------------|--------------------|
|                                                                                                    |              |                                         |              |                                     |                                      |             |                     | Jenis                                |                    |
|                                                                                                    |              | 88                                      | 88           | 88                                  | $\mathcal{A}$                        | 188         | 88                  | $\mathcal{A}$                        | SS.                |
| .<br>Kelangsungan Operasi-Pendidikan-Administrasi Pendidikan-Penyelenggaraan Kegiatan Administrasi Pendidikan-Teknik Mesin (S1) | ADO_DOSEN_PS | <b>PEGAWAI</b>                          | 187,500,000  | 187,500,000                         | TAMBAH                               | 2,500,000   | 190,000,000         | PEGAWAI                              | <b>DIAJUKAN</b>    |
| Kelangsungan Operasi-Pendidikan-Kuliah Lapangan-Penyelenggaraan Kuliah<br>Lapangan-Teknik Dirgantara (S1)                       | ADO_DOSEN_PS | PEGAWAI                                 | 300,000,000  | 300,000,000                         | <b>KURANG</b>                        | 150,550,000 | 149,450,000         | BARANG                               | <b>DIAJUKAN</b>    |
|                                                                                                    |              |                                         |              |                                     |                                      |             |                     |                                      |                    |
|                                                                                                    |              |                                         |              |                                     |                                      |             |                     |                                      |                    |
|                                                                                                    |              |                                         |              |                                     |                                      |             |                     |                                      |                    |
|                                                                                                    |              |                                         |              |                                     |                                      |             |                     |                                      |                    |
|                                                                                                    |              |                                         |              |                                     |                                      |             |                     |                                      |                    |
|                                                                                                    |              |                                         |              |                                     |                                      |             |                     |                                      |                    |
|                                                                                                    |              |                                         |              |                                     |                                      |             |                     |                                      |                    |
|                                                                                                    |              |                                         |              |                                     |                                      |             |                     |                                      |                    |
|                                                                                                    |              |                                         |              |                                     |                                      |             |                     |                                      |                    |
|                                                                                                    |              |                                         |              |                                     |                                      |             |                     |                                      |                    |
|                                                                                                    |              |                                         |              |                                     |                                      |             |                     |                                      |                    |
|                                                                                                    |              |                                         |              |                                     |                                      |             |                     |                                      |                    |
|                                                                                                    |              |                                         |              |                                     |                                      |             |                     |                                      |                    |
|                                                                                                    |              |                                         |              |                                     |                                      |             |                     |                                      |                    |
|                                                                                                    |              | Total                                   | 487,500,000  | 487,500,000                         |                                      | 153,050,000 | 339,450,000         |                                      |                    |

**Gambar 1.29 Halaman List Revisi RKA Stu Kegiatan Diajukan**

36. Data yang berhasil diajukan maka statusnya dari **draft** berubah menjadi **diajukan** seperti gambar di bawah ini.

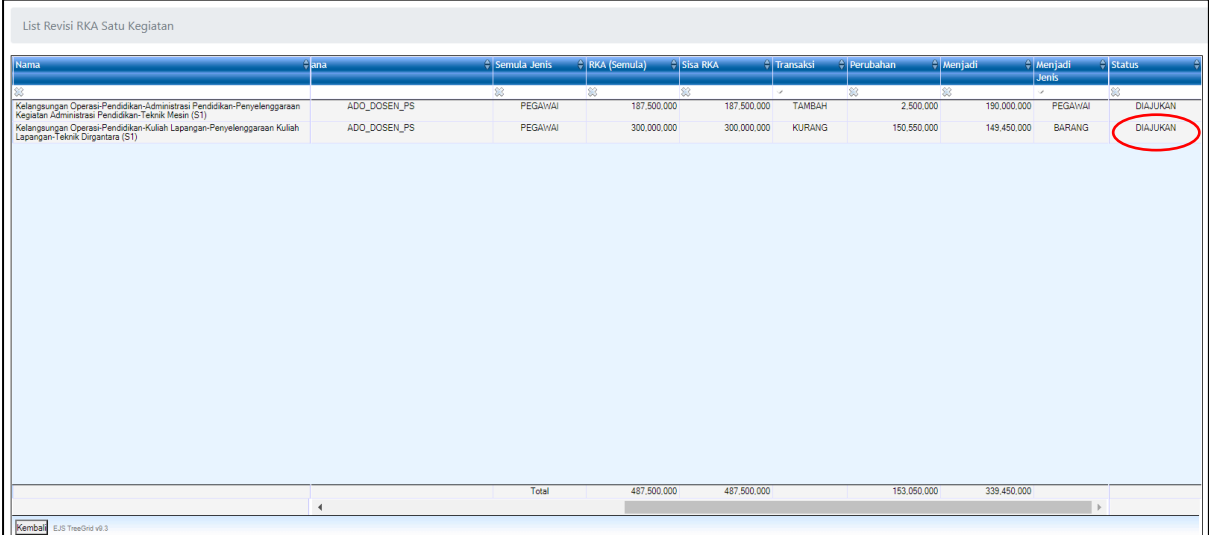

## **Gambar 1.30 Status Diajukan**

37. Data yang telah berhasil diajukan sudah tidak bisa lagi diubah dan dihapus.

## **2. Revisi Kerma**

Untuk melihat revisi kerma, pada halaman utama pilih **SISPRAN KERMA** pada sisi sebelah kanan seperti gambar di bawah ini.

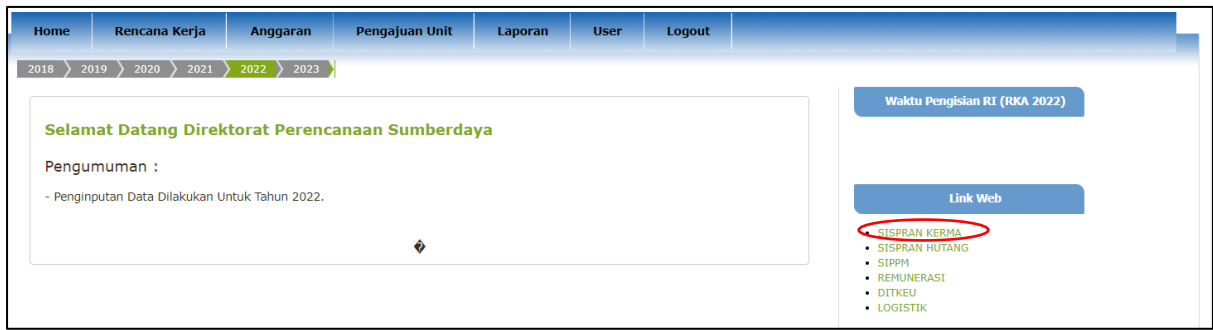

**Gambar 2.1 Menu SISPRAN KERMA**

Setelah memilih menu sispran kerma, maka akan muncul tampilan seperti gambar di bawah ini.

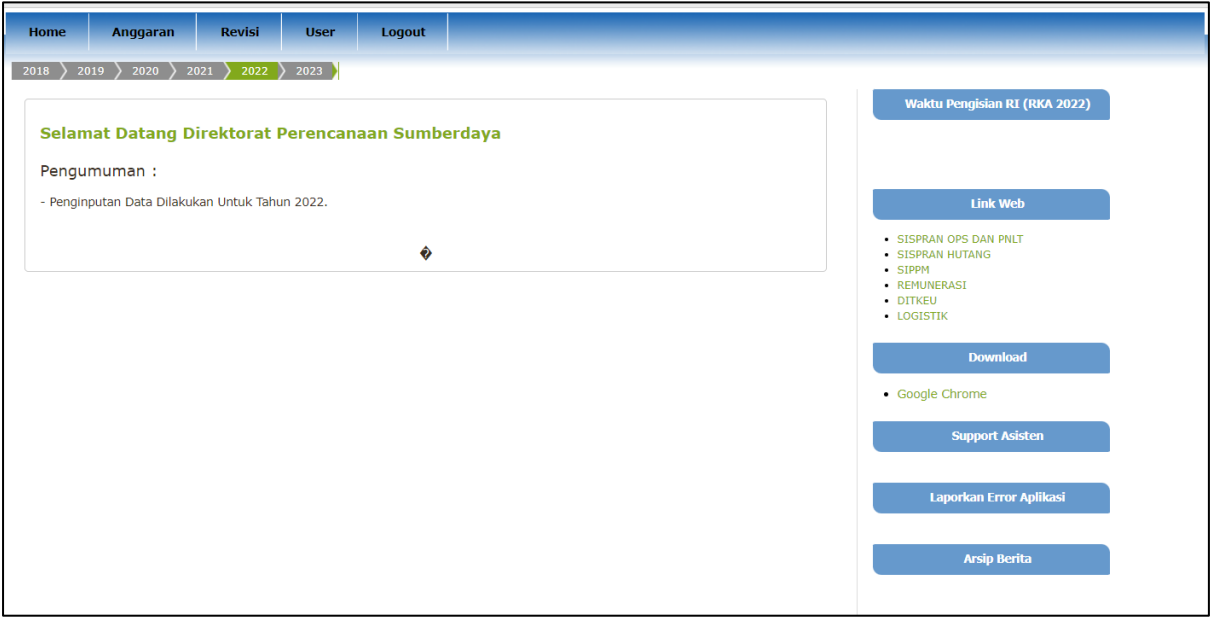

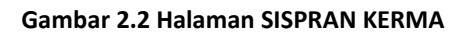

Kemudian pilih menu **Revisi** → **Revisi Rencan Implementasi Kerja**

| <b>SISPRANITR</b> |                    |               |                             |                                                |  |
|-------------------|--------------------|---------------|-----------------------------|------------------------------------------------|--|
| <b>Home</b>       | <b>Anggaran</b>    | <b>Revisi</b> | <b>User</b>                 | <b>Logout</b>                                  |  |
| 2018              | 20<br>2019<br>2020 |               | Revisi Rencana Implementasi | <sup>®</sup> Revisi Rencana Implementasi Kerma |  |

**Gambar 2.3 Menu Revisi RI Kerma**

Setelah memilih menu revisi implementasi kerma, maka akan muncul tampilan seperti gambar di bawha ini.

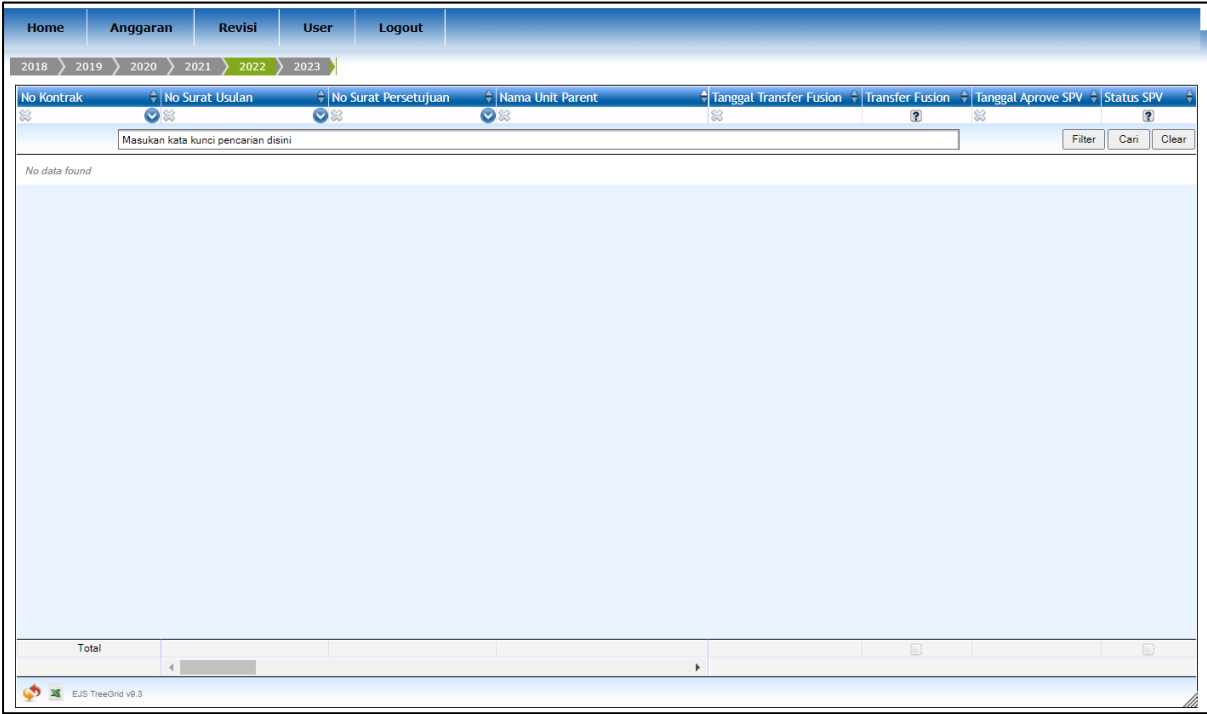

**Gambar 2.4 Halaman Revisi RI Kerma**

Data yang tampil dihalaman revisi rencana implementasi kerma adalah data yang sudah berhasil ditransfer dari SIPPM.